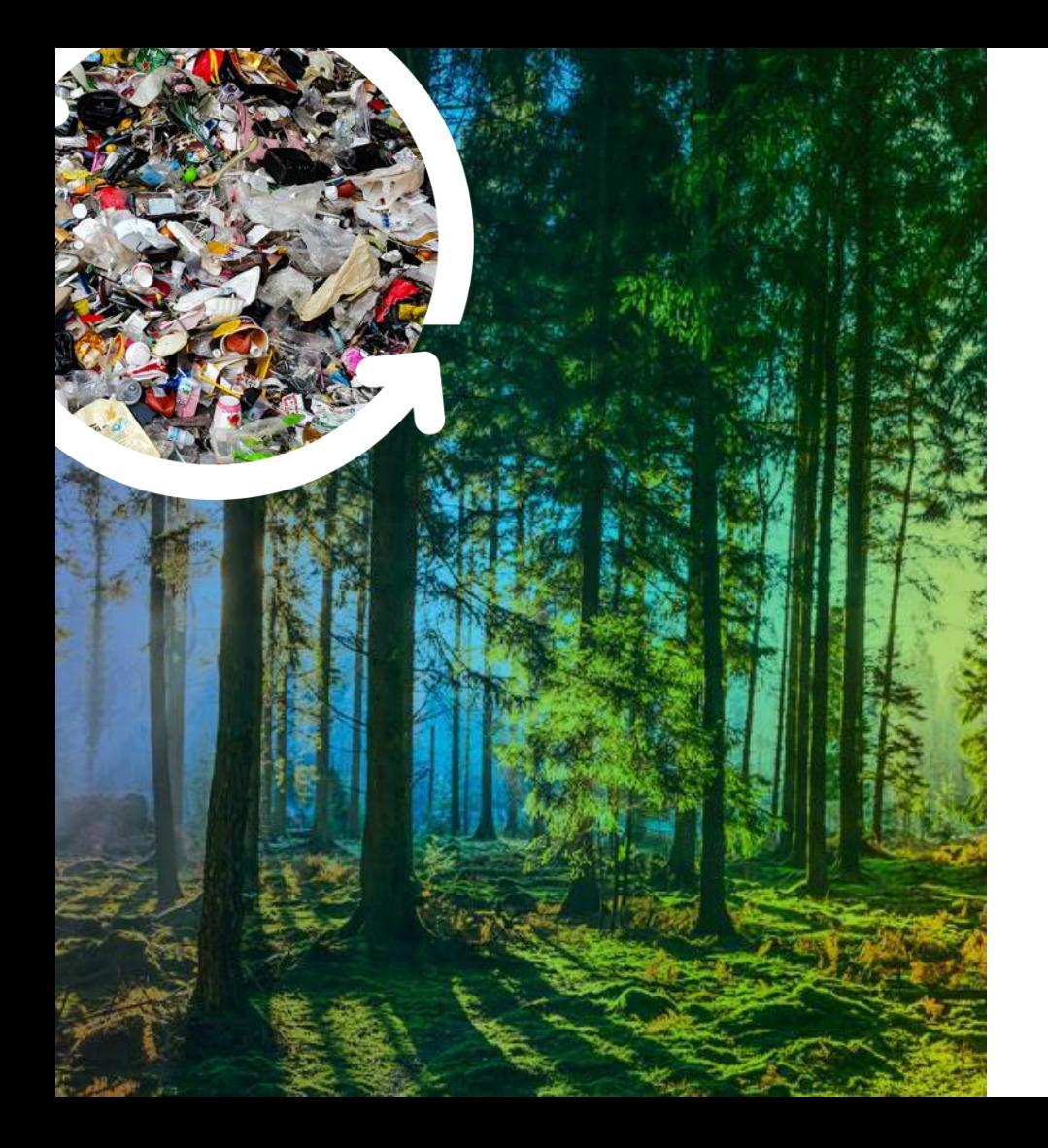

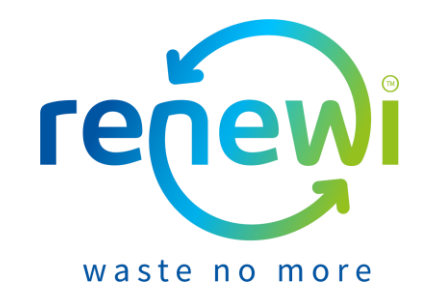

### **Coupa Supplier Portal**

#### Registratie en Profiel Beheer

#### **Inhoud**

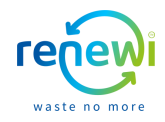

In dit document leggen wij visueel uit hoe u zich als leverancier kunt registeren voor de Coupa Supplier Portal (hierna: CSP) en uw profiel kunt opzetten en beheren.

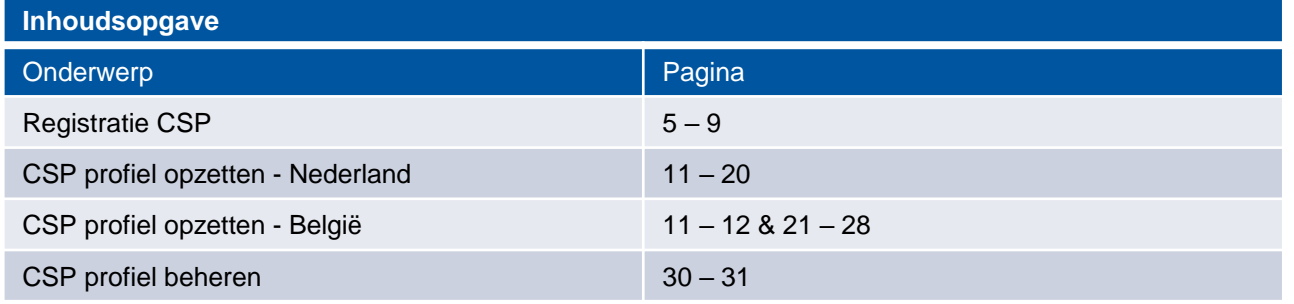

### **Legenda en informatie**

Oranje omlijning: vul hier uw gegevens in

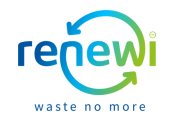

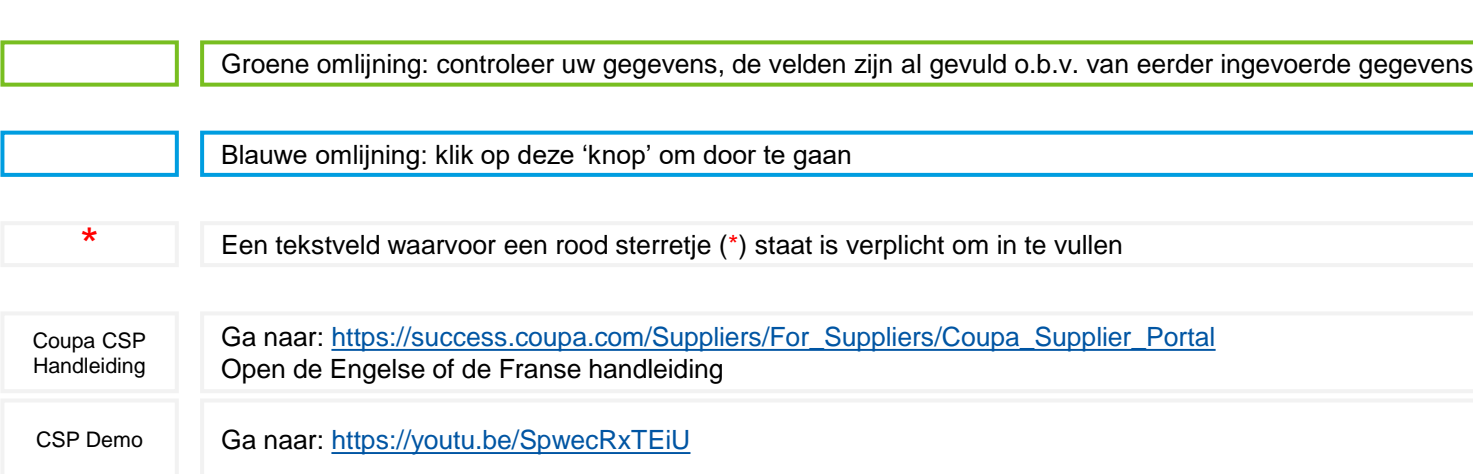

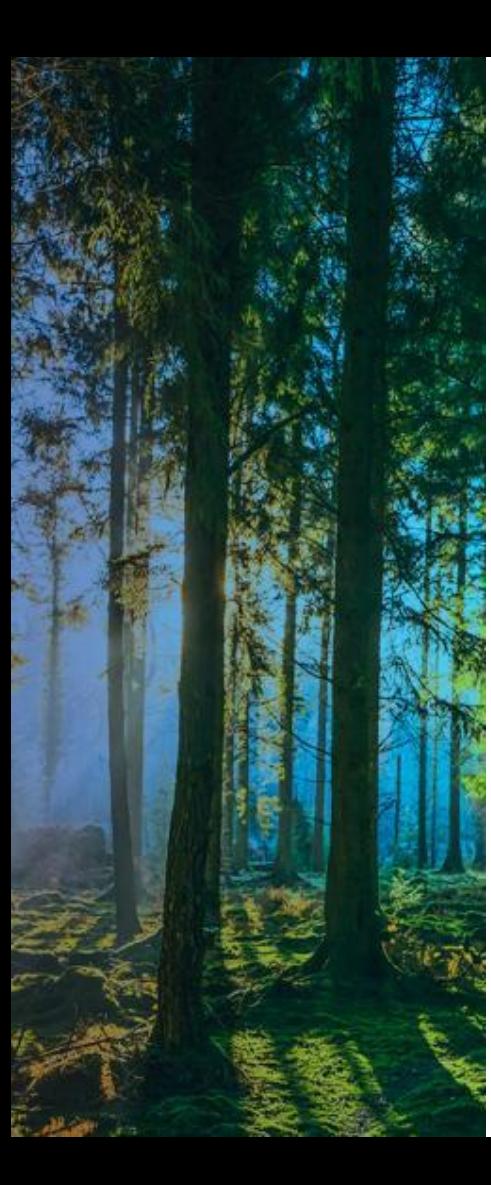

# **Registratie CSP**

#### **Registratie CSP**

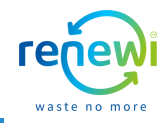

Op het e-mailadres dat bekend is bij Renewi ontvangt u de registratielink voor de Coupa Supplier Portal. Om de registratie te starten klikt u op '**Aansluiten bij Coupa**'. Indien u de uitnodiging wilt doorsturen naar een collega klikt u op '**Deze uitnodiging doorsturen**'. Zodra u ingelogd bent op de CSP kunt u meerdere collega's/gebruikers uitnodigen om hen op deze manier toegang te verlenen tot hetzelfde CSP profiel.

Coupa Supplier Portal <do\_not\_reply@supplier-test.coupahost.com> aan projectpeardemo+bloemen321 =

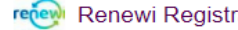

 $\frac{1}{2}$ 

Renewi Registration Instructions - Action Required

Powered by **EXCOUPA** 

Hallo Bloemen 321 B.V. - CSP demo.

We behandelen al onze zakelijke uitgaven elektronisch om verloren documenten te voorkomen en ervoor te zorgen dat u op tijd wordt betaald. Klik binnen 48 uur op de onderstaande knop om uw account te registreren. Als u niet de juiste persoon bij uw bedrijf bent, stuur dit verzoek dan naar de juiste persoon via de doorstuurlink.

Let op: als u zich niet op tijd registreert, kan dit van invloed zijn op de mogelijkheid om zaken met ons te doen. Laat het ons weten als u zich om welke reden dan ook niet kunt registreren.

**Aansluiten bij Coupa** 

Deze uitnodiging doorsturen

#### Overzicht:

Meer informatie over de Coupa Supplier Portal

Hulp nodig? Antwoorden op veelvoorkomende vragen en problemen

Informatie over Coupa Ontdek hoe bedriiven Coupa gebruiken

**5**

#### **Registratie CSP**

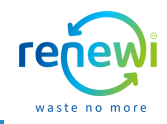

Het e-mailadres van uw organisatie is reeds ingevuld. U dient nu een wachtwoord te maken en deze tevens te herhalen in het veld eronder. Zodra u de Algemene Voorwaarden heeft geaccepteerd klikt u op '**Aan de slag**' en wordt uw account aangemaakt.

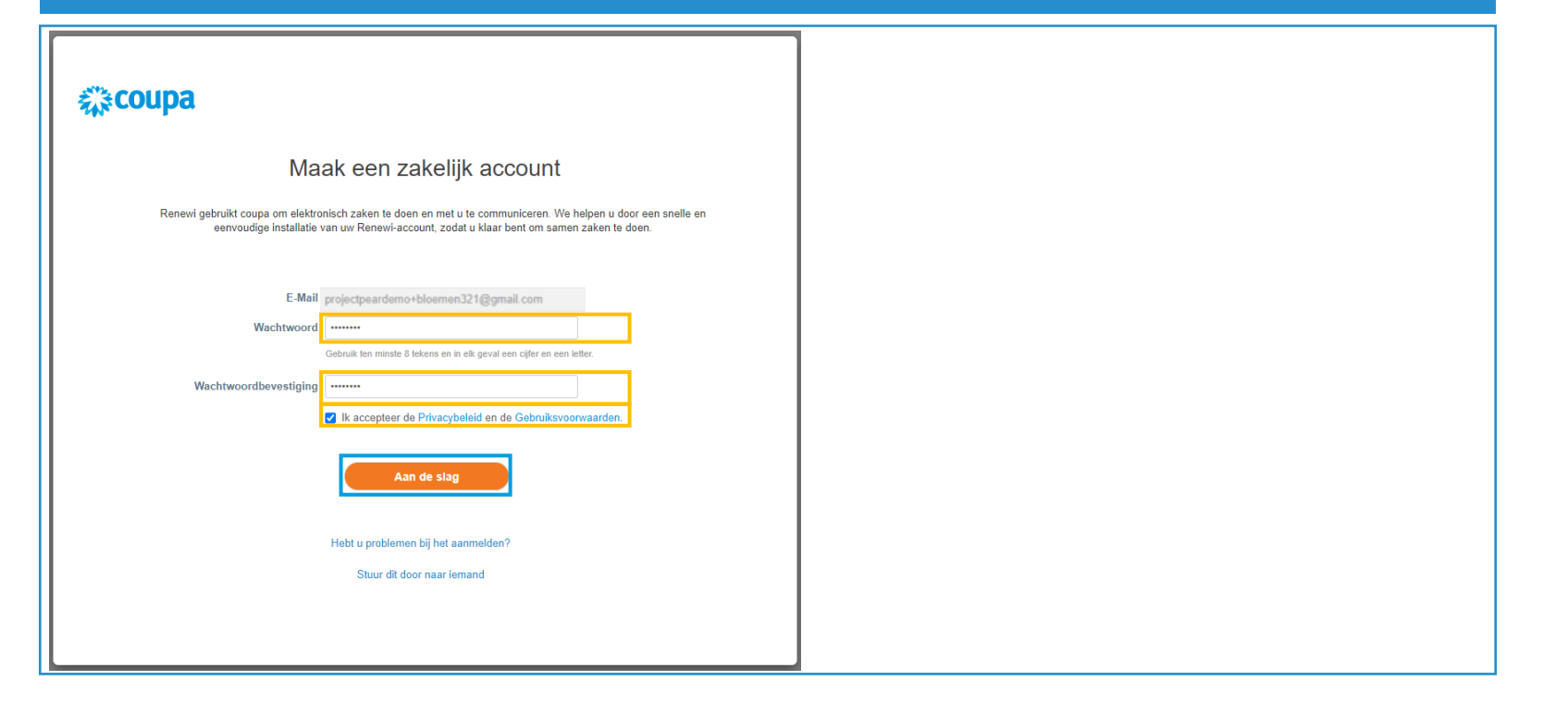

#### **CSP registratie**

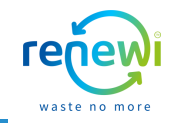

Om de registratie af te ronden dient u de adresgegevens van uw bedrijf in te vullen. De naam van uw bedrijf is al voor u ingevuld. Indien u deze wilt aanpassen (bijv. omdat deze niet correct is) kan dat in het bijbehorende tekstveld. Alle velden met een \* zijn verplicht om in te vullen. Zodra u de benodigde velden heeft gevuld klikt u op '**Volgende**'.

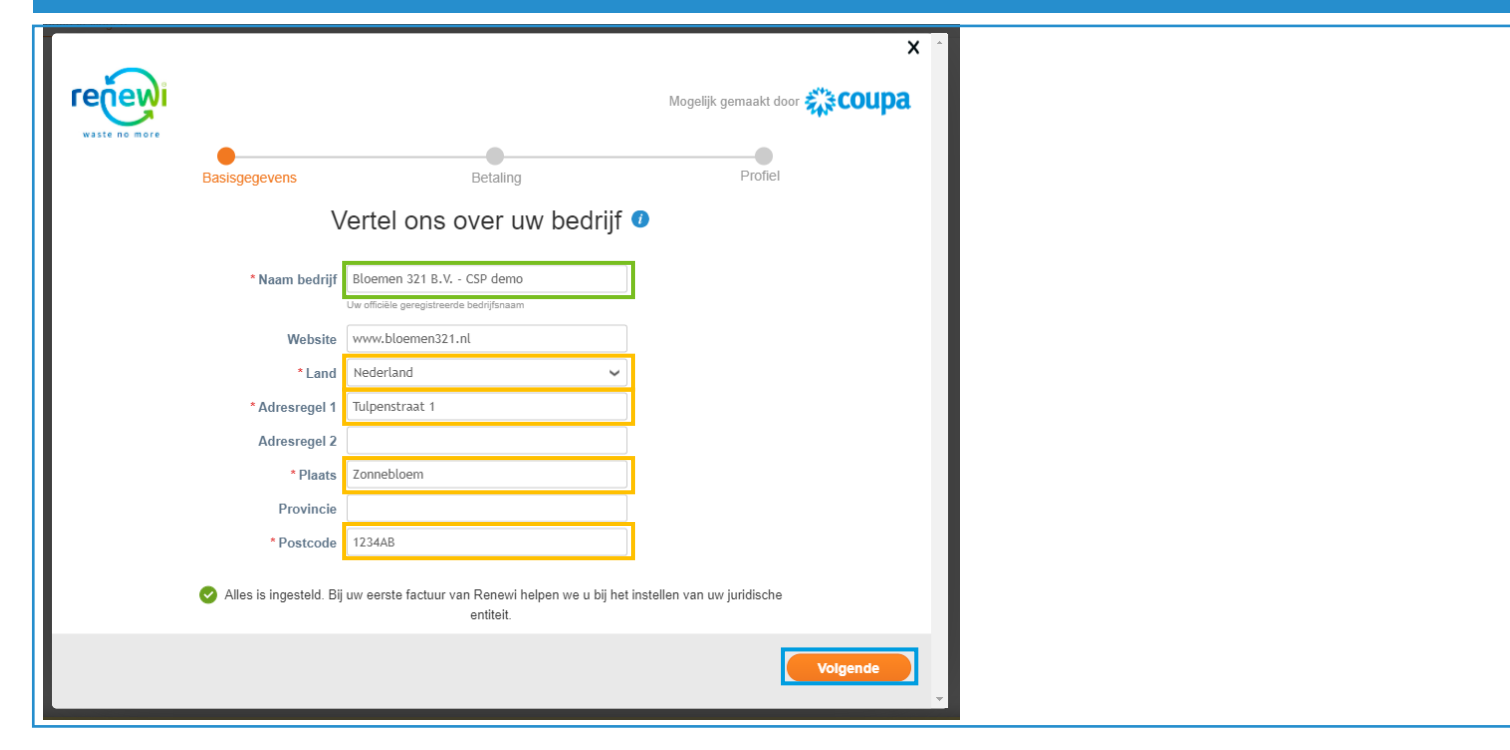

#### **CSP registratie**

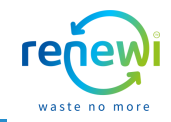

Onderstaand scherm geeft u de mogelijkheid om kortingen aan te bieden voor verschillende betalingstermijnen. Dit veld is niet verplicht om te vullen. Indien u ervoor kiest om dit wel in te vullen, dient u niet af te wijken van wat u heeft afgesproken met uw contactpersoon binnen Renewi, of wat er in het contract met Renewi is vastgelegd. Indien u klaar bent of deze pagina wilt overslaan kunt op '**Volgende**' klikken.

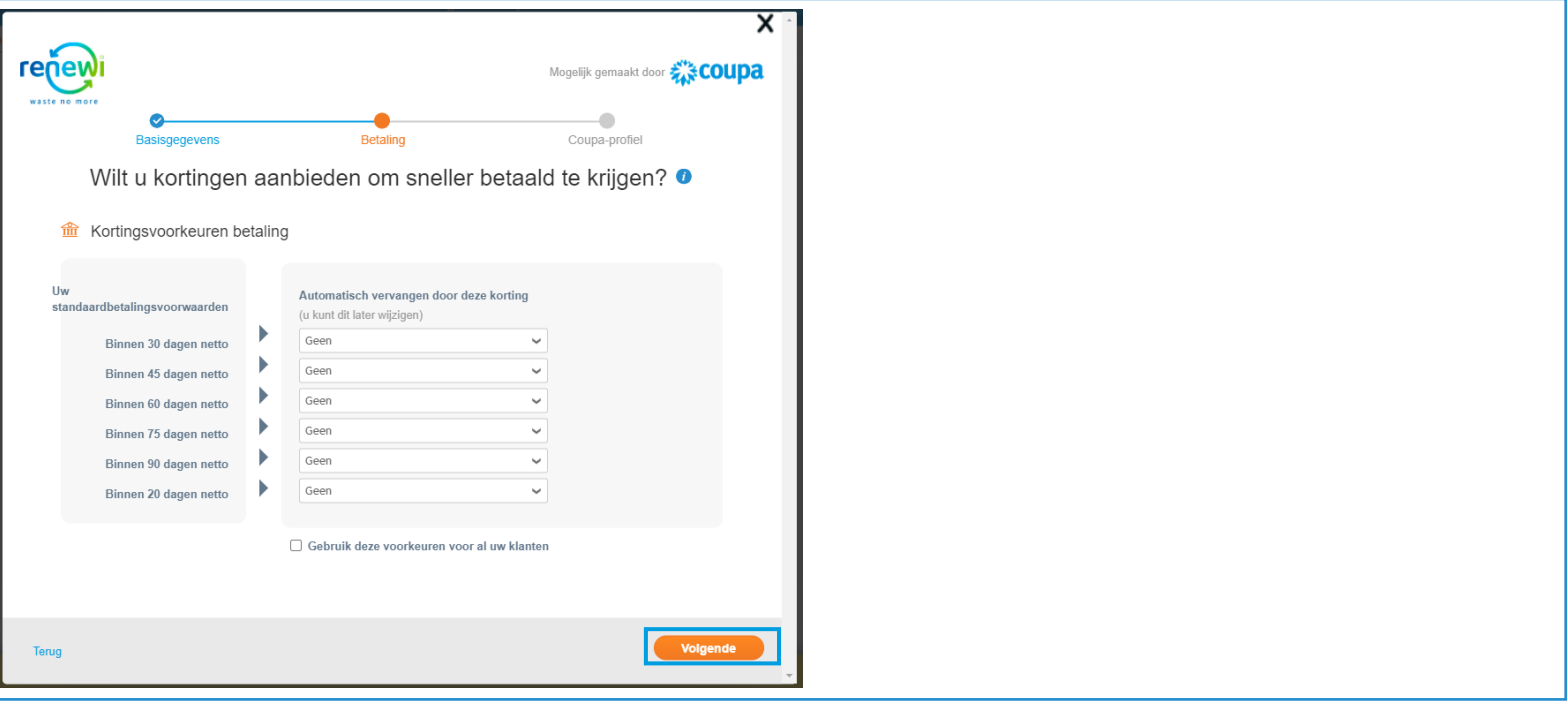

#### **CSP registratie**

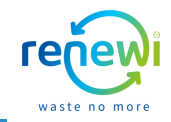

U bent nu geregistreerd op de CSP. Indien u uw Coupa-profiel wilt verrijken met additionele informatie (bijv. aangeven hoe divers uw bedrijf is, of u diversiteit certificaten bezit, commodities die uw bedrijf levert etc.), klik dan op de oranje knop '**Breid uw Coupa-profiel uit**'. Indien u deze gegevens later wenst toe te voegen in uw profiel en door wil gaan naar de CSP hoofdpagina, klik dan rechts onderaan op '**Uitstellen**'.

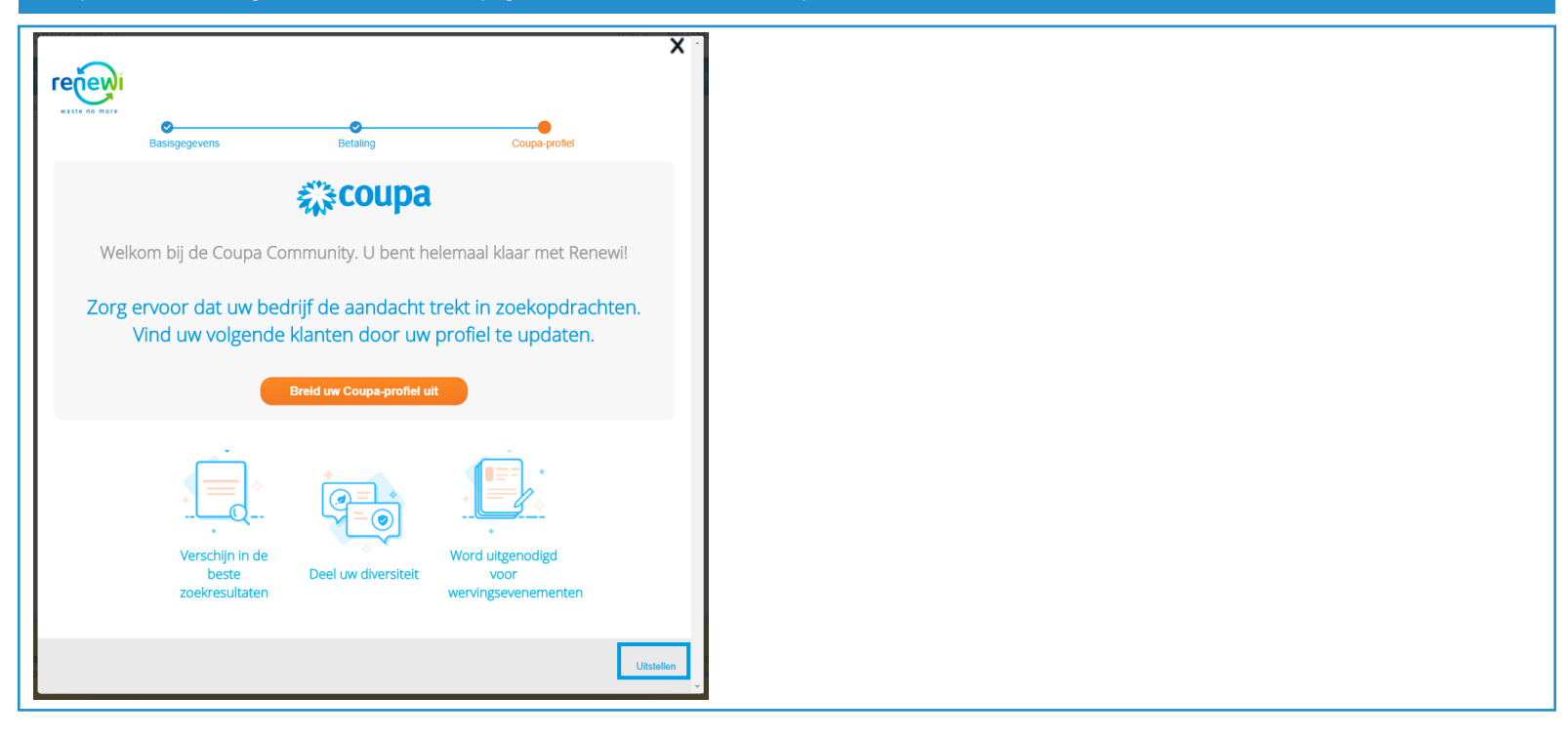

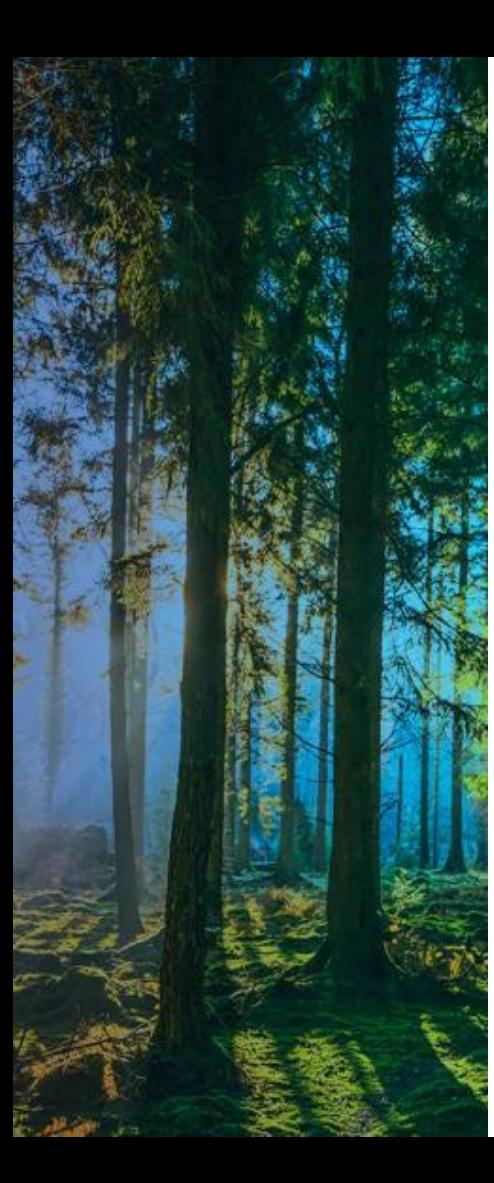

# **Profiel opzetten**

#### **CSP profiel opzetten – Algemene informatie**

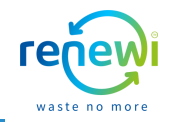

Klik op '**Profiel**' in de blauwe balk. Een aantal velden zijn al voor u ingevuld, controleer deze. Indien de reeds ingevulde velden niet correct zijn, kunt u deze direct zelf aanpassen. Daarnaast verzoeken wij u uw profiel zo compleet mogelijk te maken en alle lege velden in te vullen met de juiste informatie van uw organisatie.

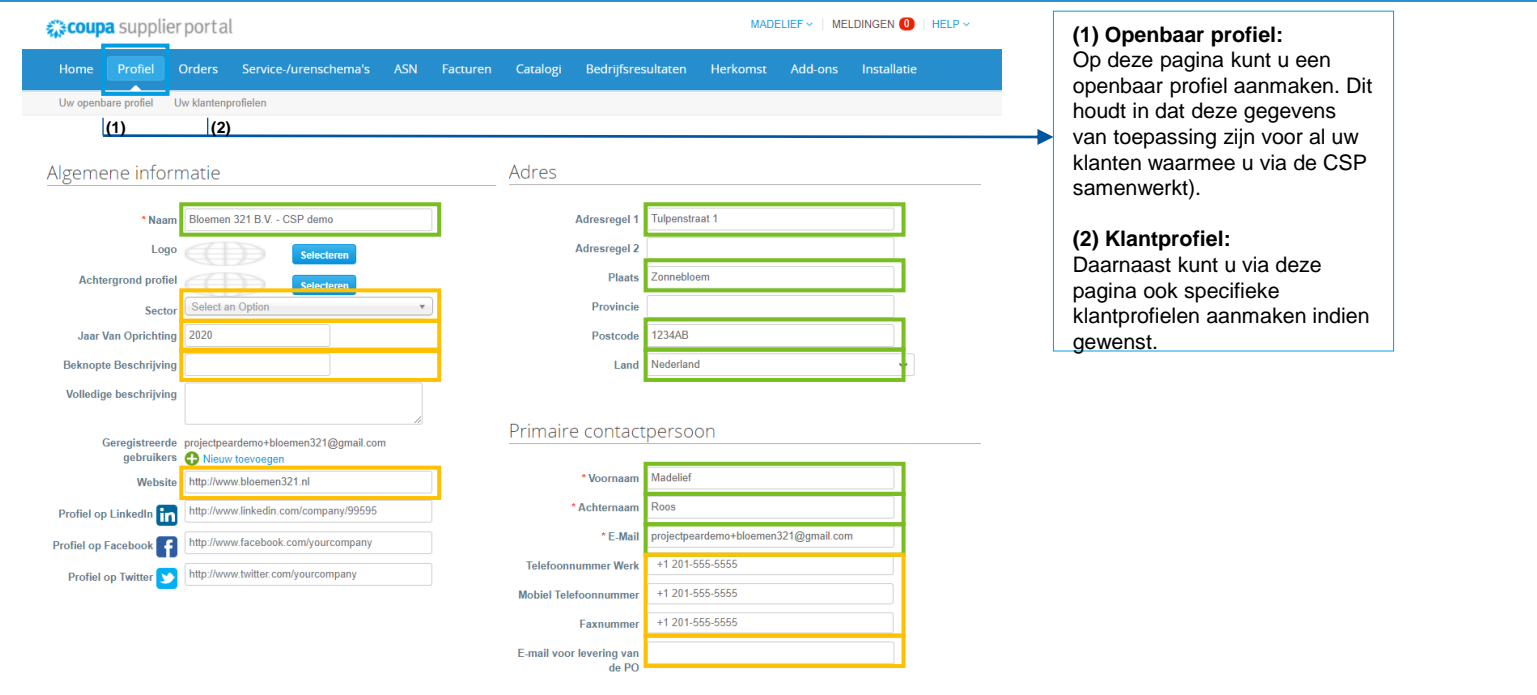

#### **CSP profiel opzetten – Zakelijke en Financiële informatie**

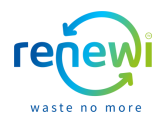

Zodra u op uw profielpagina naar beneden scrolt kunt u de open tekstvelden invullen. Om uw financiële informatie compleet en correct in uw bedrijfsprofiel te zetten, klik op '**Rechtspersoon toevoegen**', dit is noodzakelijk voor facturatie.

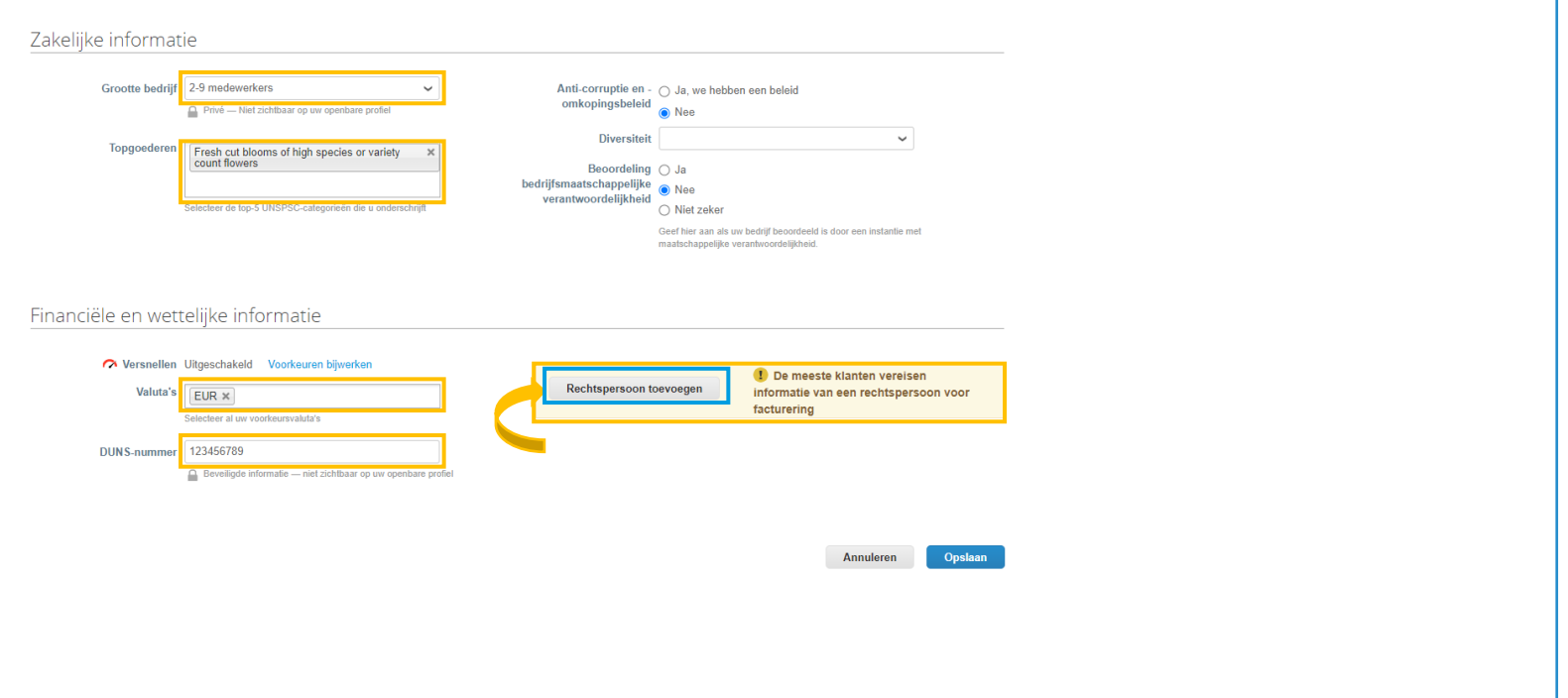

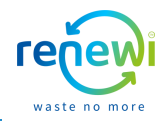

Door de gegevens van de rechtspersoon van uw bedrijf in te vullen zorgt u ervoor dat u aan de facturatie- en betaalvereisten van Renewi voldoet. Vul de **naam** van de rechtspersoon in en in welk **land** de rechtspersoon van uw bedrijf geregistreerd is. Klik daarna op '**Doorgaan**'.

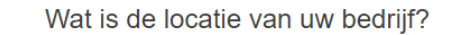

Door uw bedrijfsgegevens in te stellen in Coupa, zorgt u ervoor dat u aan de facturerings- en betaalvereisten van uw klant voldoet. Voor de beste resultaten met uw huidige en toekomstige klanten, adviseren wij uw om zo veel mogelijk informatie in te vullen.

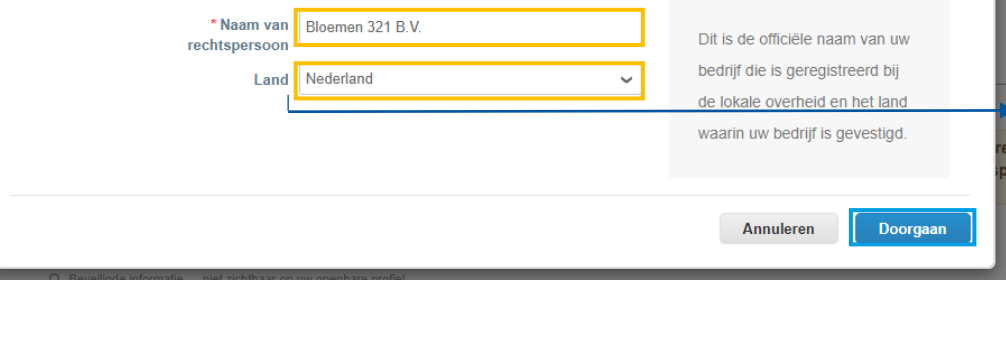

Let op: per land verschilt de vereiste rechtspersooninformatie. De komende pagina's laten voorbeelden zien voor een rechtspersoon geregistreerd in Nederland.

Vanaf pagina 21 worden voorbeelden gegeven van een rechtspersoon geregistreerd in België.

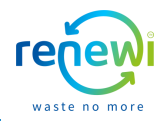

Door de gegevens van de rechtspersoon van uw bedrijf in te vullen zorgt u ervoor dat u aan de facturerings- en betaalvereisten van Renewi voldoet. Vul het **bedrijfsregistratienummer** in van uw rechtspersoon. Klik daarna op '**Opslaan en doorgaan**'.

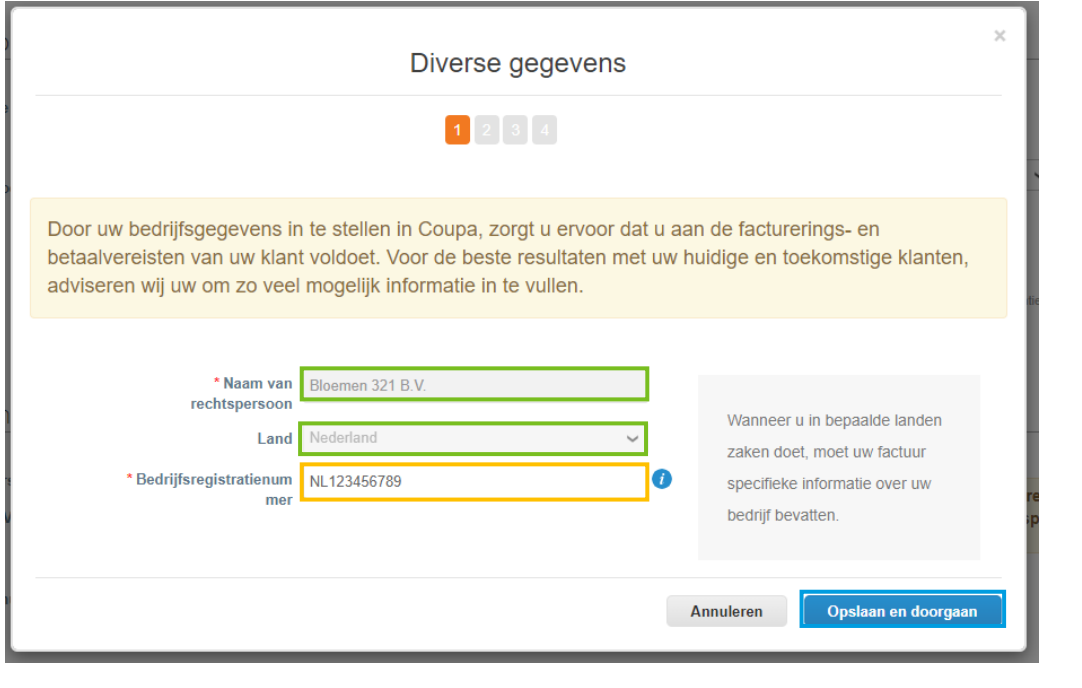

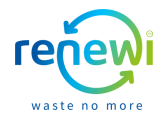

Geef aan voor (3) **welke klant**, met wie u via de CSP samenwerkt, de informatie omtrent rechtspersoon van toepassing is. Vul daarna de adresgegevens in (4) vanaf waar u uw facturen naar Renewi zult versturen. U kunt eveneens aangeven of dit adres hetzelfde adres is (5) waarop u de betaling wilt ontvangen plus (6) het verzendadres. Wanneer u naar beneden scrolt kunt u het BTW, factuuradrescode en de gewenste taal invullen. Zodra u dit heeft gedaan, klik op '**Opslaan en doorgaan**'.

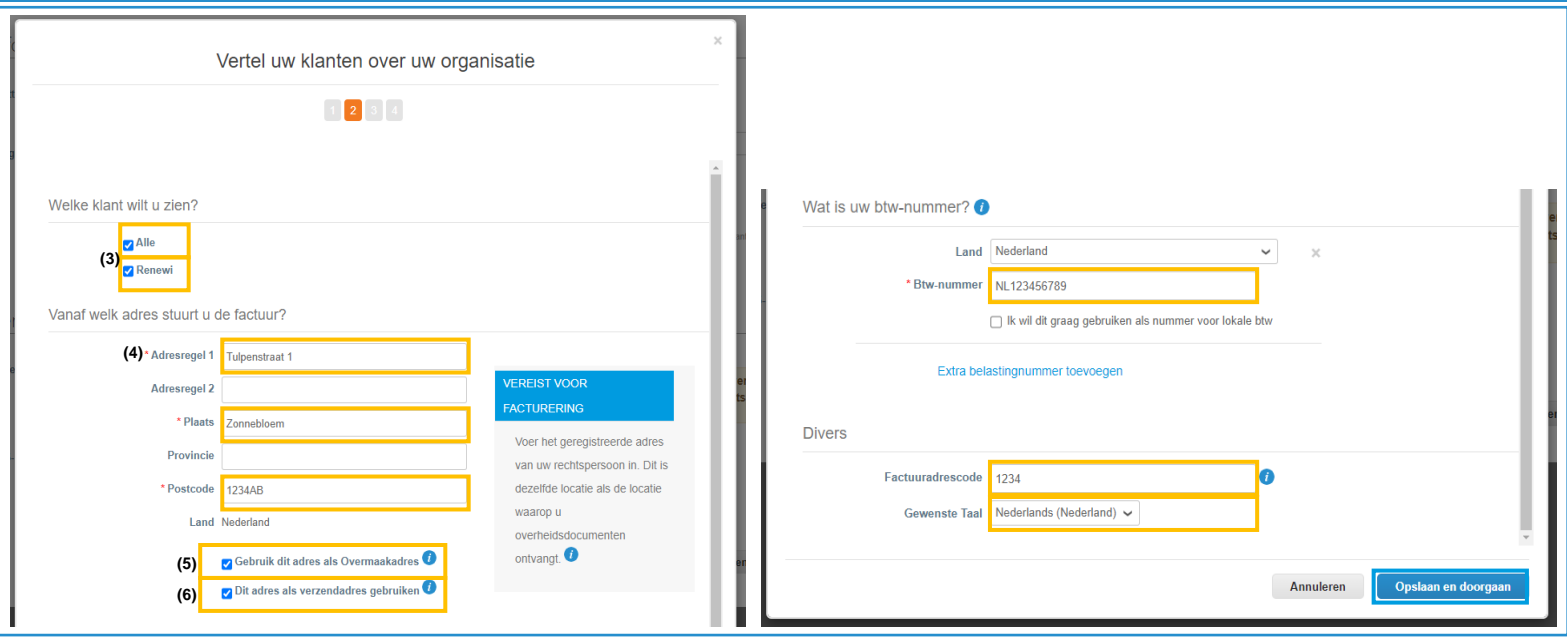

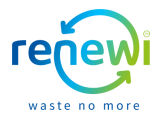

Via de drop-down bij '**Betalingstype**' kunt u aangeven op welke wijze u de toekomstige betalingen wilt ontvangen. Dit kan op Adres, (8) Bankrekening of via Virtual Card. Wij raden u aan te kiezen voor '**Bankrekening**' en de tekstvelden in te vullen met de juiste informatie. Klik daarna op '**Opslaan en doorgaan**'.

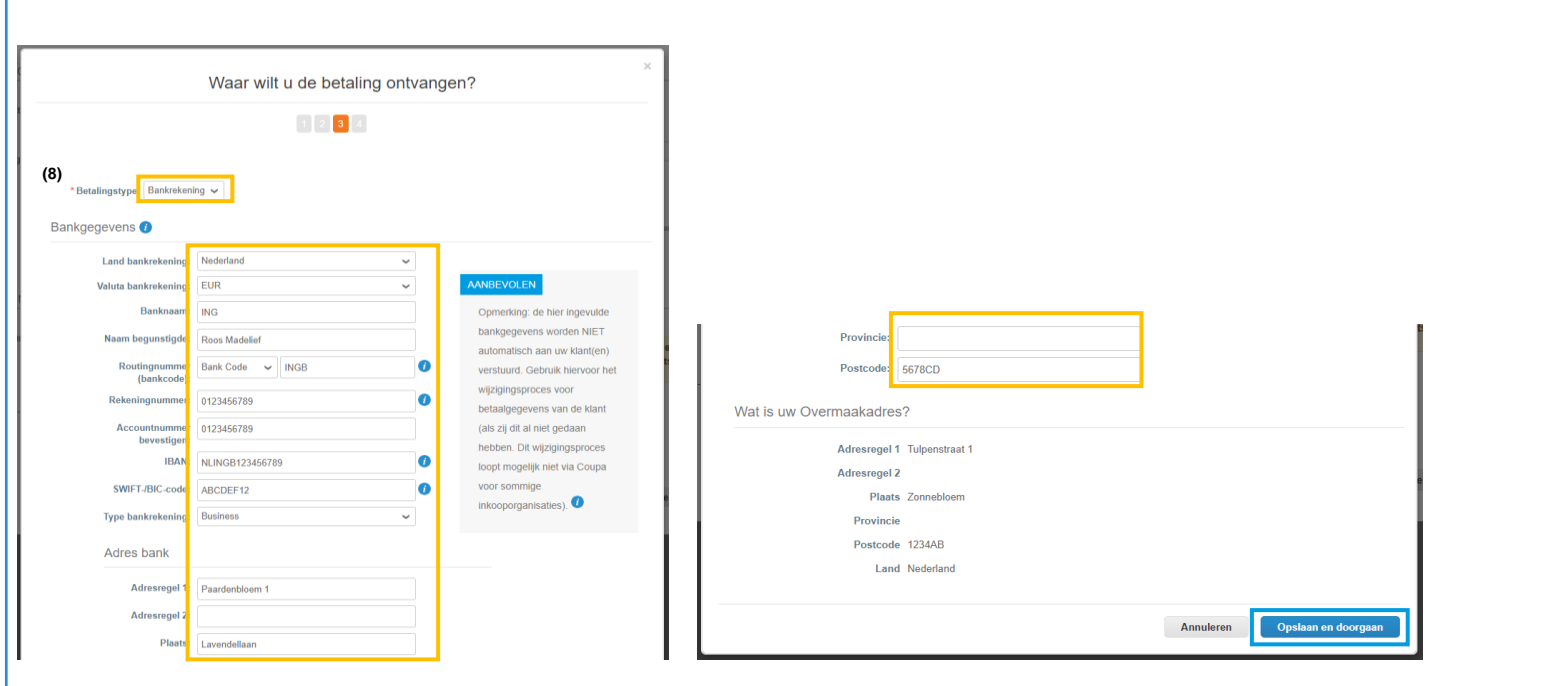

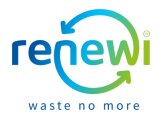

Indien u op pagina 15 niet heeft aangevinkt dat het 'Overmaakadres' gelijk is aan het adres vanwaar de factuur verstuurd wordt kunt u de gegevens van het overmaakadres op deze pagina toevoegen. Klik op '**Overmaakadres toevoegen**' om deze gegevens in te vullen. Indien u het ingevulde overmaakadres graag wil aanpassen klik dan op '**Beheren**'. Klik daarna op '**Volgende**'.

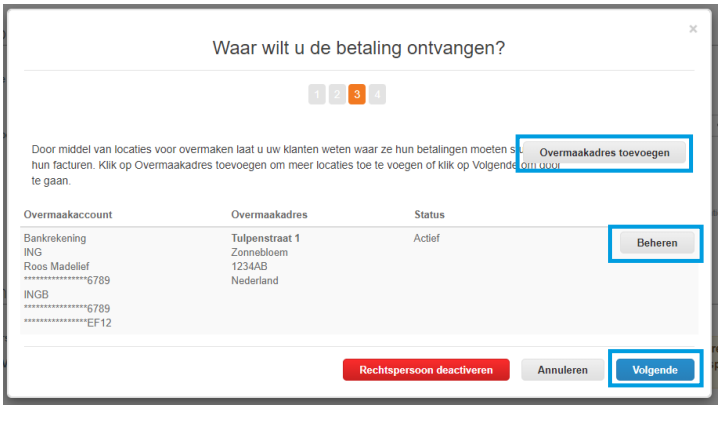

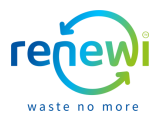

Indien u op pagina 15 niet heeft aangevinkt dat het 'Verzendadres' gelijk is aan het adres vanwaar de factuur verstuurd wordt kunt u de gegevens van het verzendadres op deze pagina toevoegen. Klik op '**Verzendadres toevoegen**' om deze gegevens in te vullen. Indien u het ingevulde verzendadres graag wilt aanpassen klik dan op '**Beheren**'. Klik daarna op '**Volgende**'.

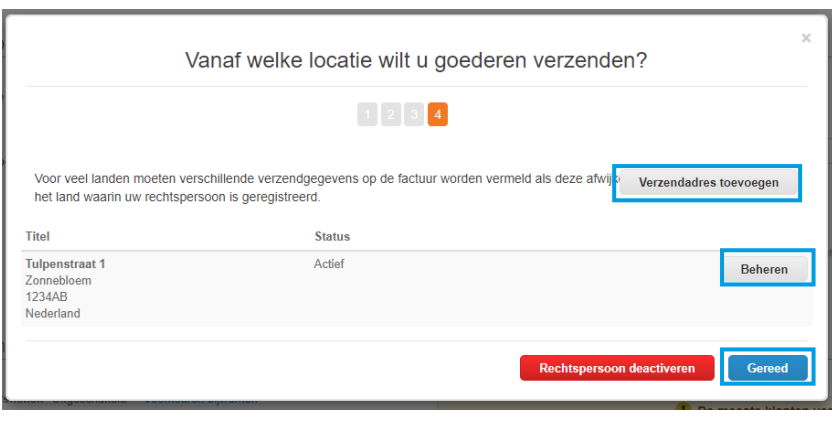

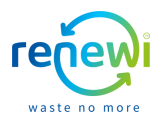

De gegevens omtrent uw rechtspersoon zijn nu ingevuld en compleet. Klik op '**Gereed**' om af te ronden. Let op: een rechtspersoon kan nooit aangepast worden. Wel kan een nieuw rechtspersoon aangemaakt worden. De oude rechtspersoon kan dan gedeactiveerd worden.

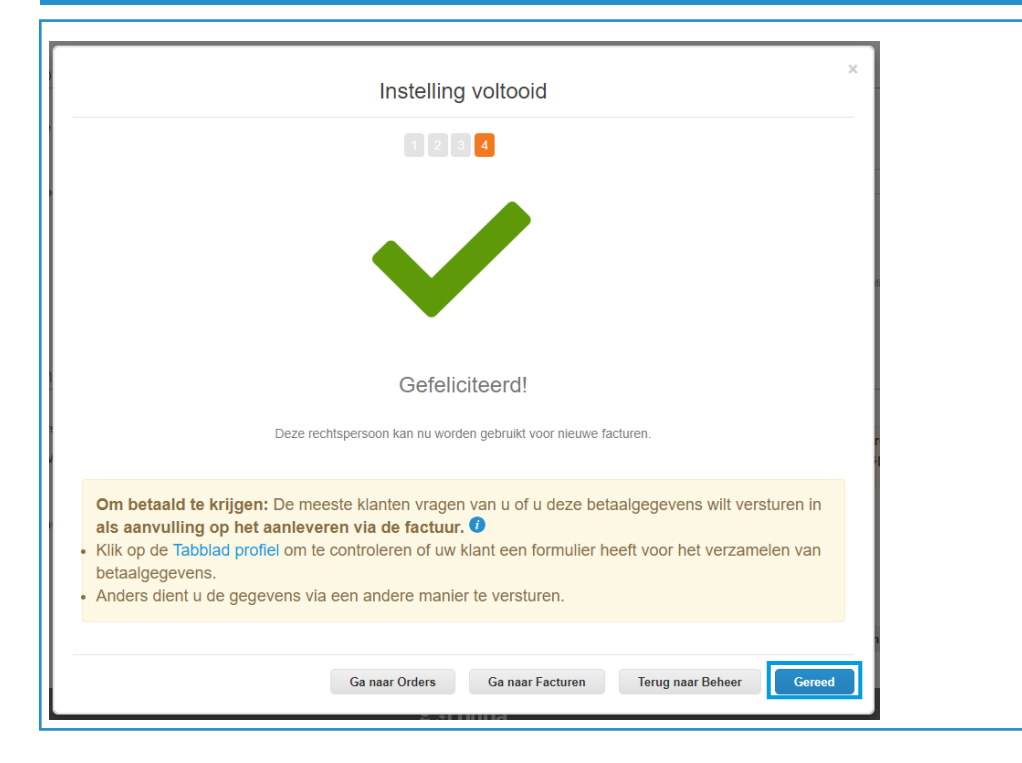

#### **CSP profiel opzetten**

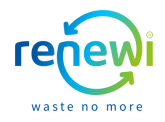

Zodra u uw rechtspersoon volledig heeft aangemaakt komt u terug in uw profiel waar u dient te klikken op 'Opslaan'. Zodra u dit gedaan heeft wordt er van u gevraagd Renewi op de hoogte te brengen van de gemaakte aanpassingen in uw profiel. Wij verzoeken u de aangepaste gegevens te mailen naar: **[aanmaak.crediteuren@renewi.com](mailto:aanmaakcrediteuren@renewi.com)**

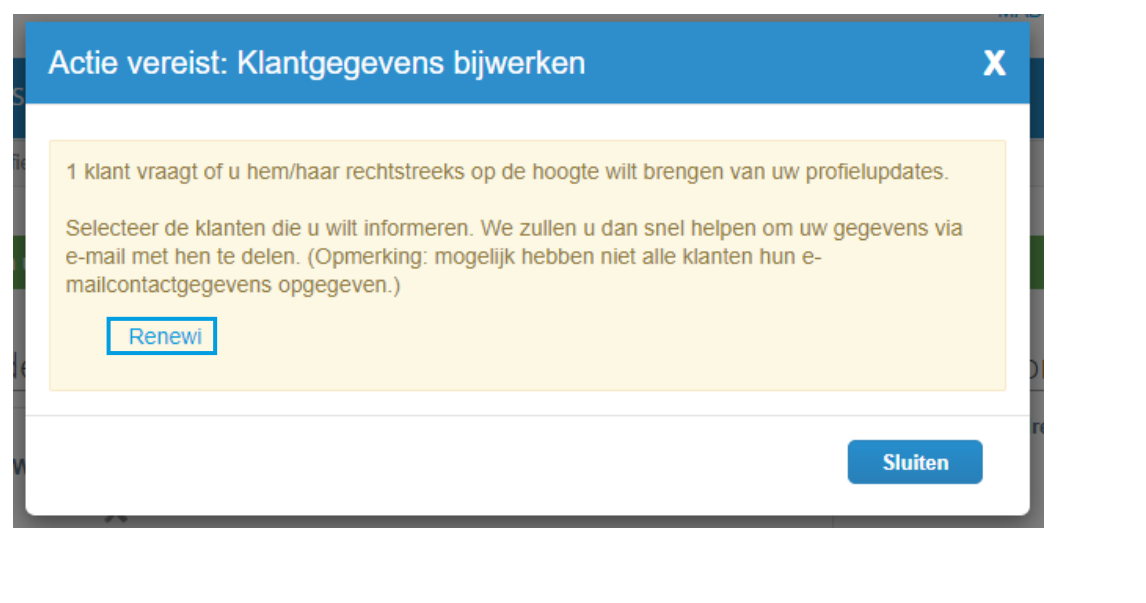

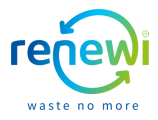

Door de gegevens van de rechtspersoon van uw bedrijf in te vullen zorgt u ervoor dat u aan de facturerings- en betaalvereisten van Renewi voldoet. Vul de **naam** van de rechtspersoon in en in welk **land** de rechtspersoon van uw bedrijf geregistreerd is. Klik daarna op '**Doorgaan**'.

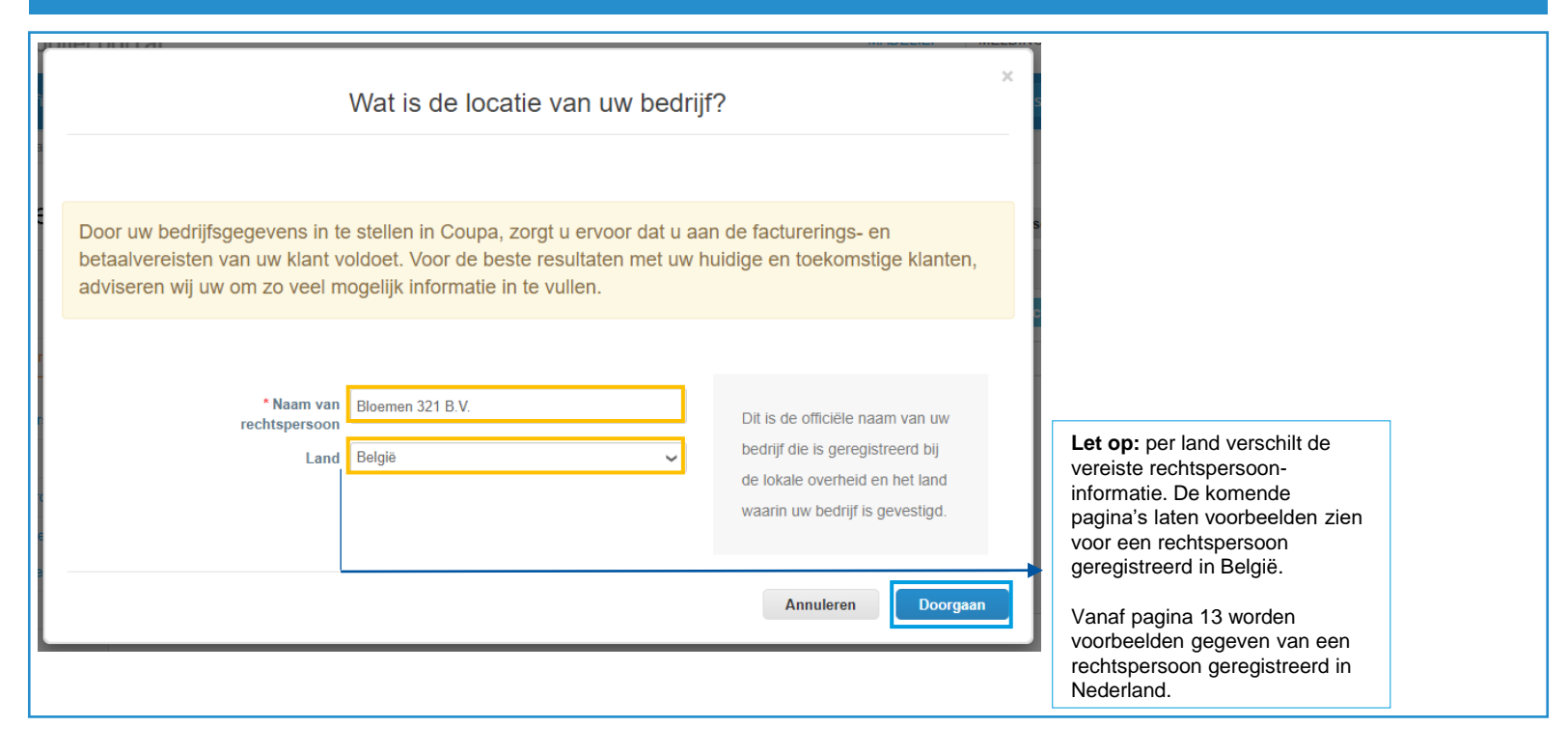

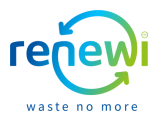

Door de gegevens van de rechtspersoon van uw bedrijf in te vullen zorgt u ervoor dat u aan de facturerings- en betaalvereisten van Renewi voldoet. Vul het **bedrijfsregistratienummer** in van uw rechtspersoon. Klik daarna op '**Opslaan en doorgaan**'.

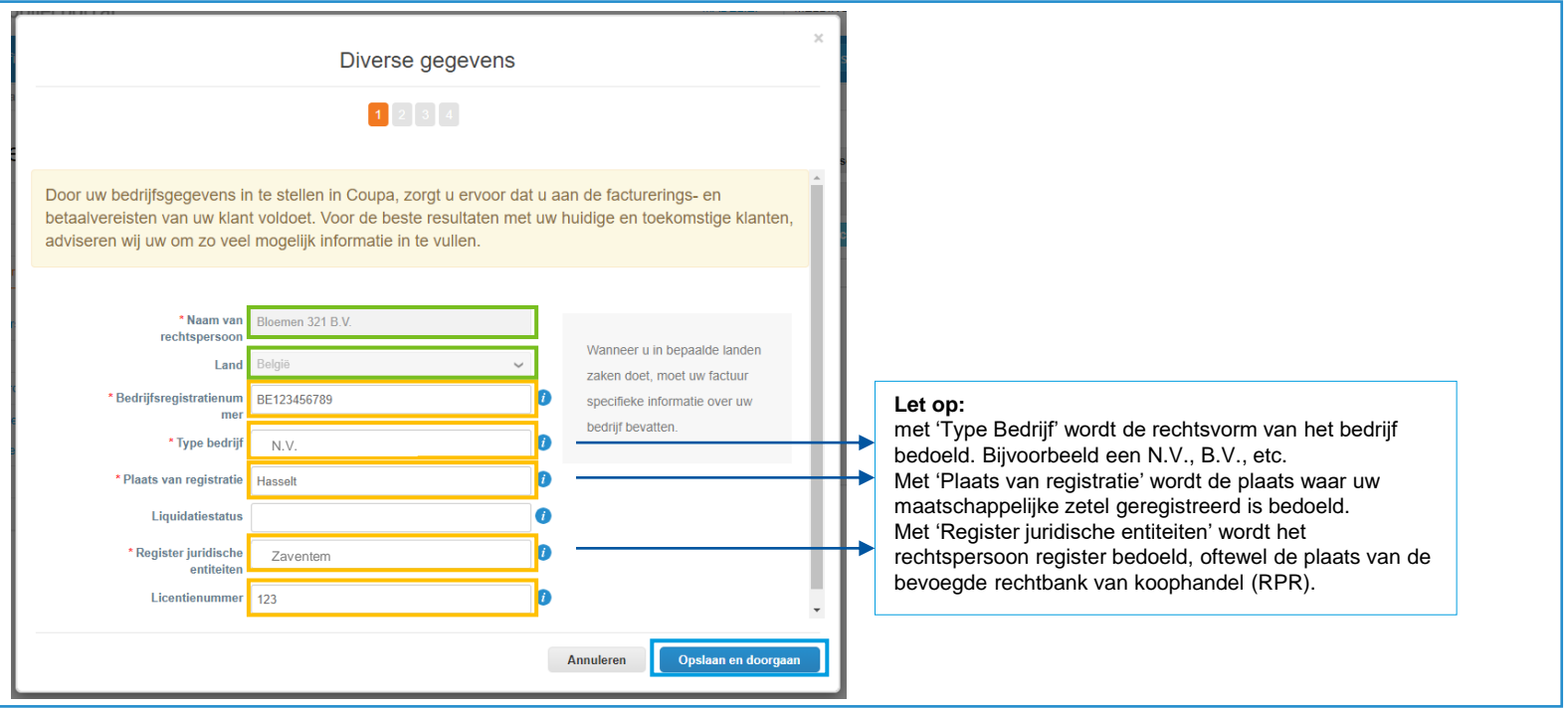

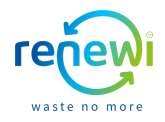

Geef aan voor (3) **welke klant**, waarmee u via de CSP samenwerkt, uw rechtspersoon informatie van toepassing is. Vul daarna de gegevens in van het (4) adres vanaf waar u uw factuur naar Renewi zult versturen. U kunt eveneens aangeven of dit adres hetzelfde adres is (5) waarop u de betaling wilt ontvangen plus (6) van waar u de order verstuurt. Wanneer u naar beneden scrolt kunt u het BTW, factuur-adrescode en de gewenste taal invullen. Zodra u dit heeft gedaan, klik op '**Opslaan en doorgaan**'.

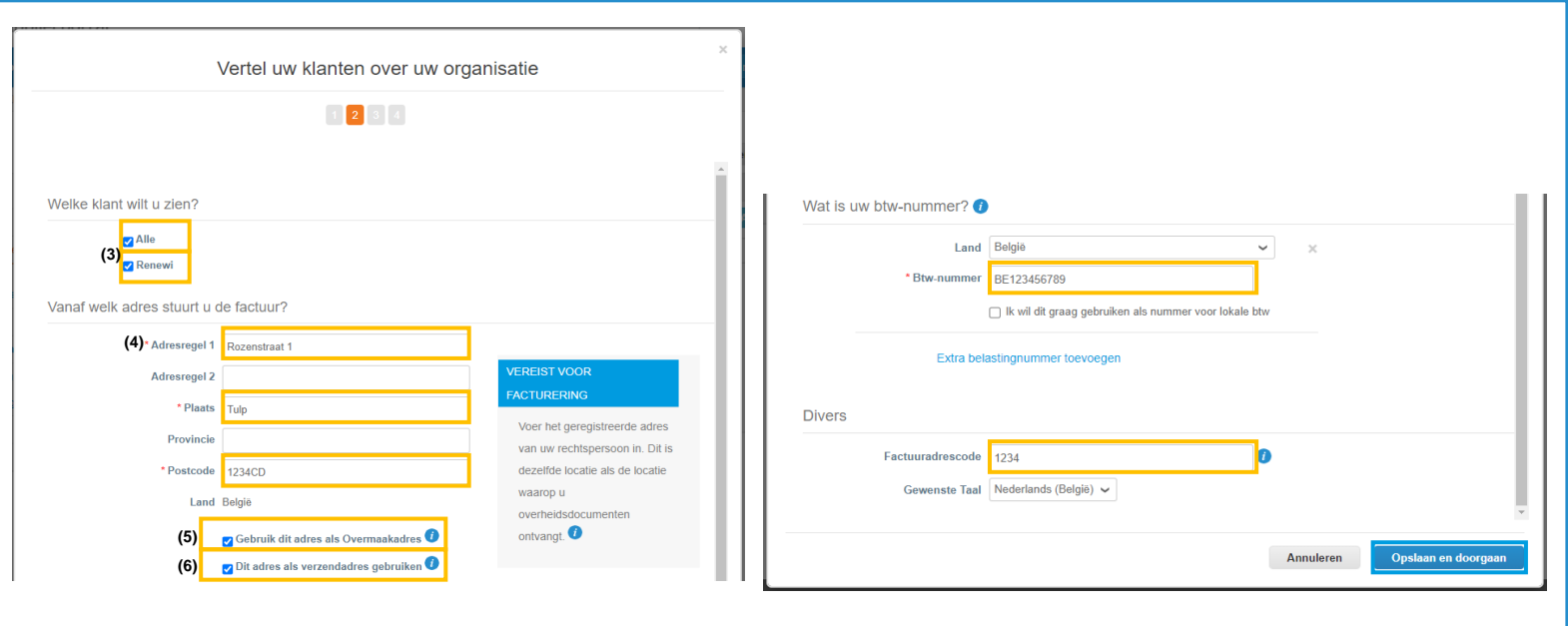

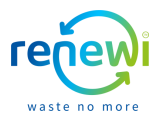

Voor een Belgisch rechtspersoon is het enkel mogelijk de betaling te ontvangen via een bankrekening. Vul de tekstvelden in met de juiste informatie. Klik daarna op '**Opslaan en doorgaan**'.

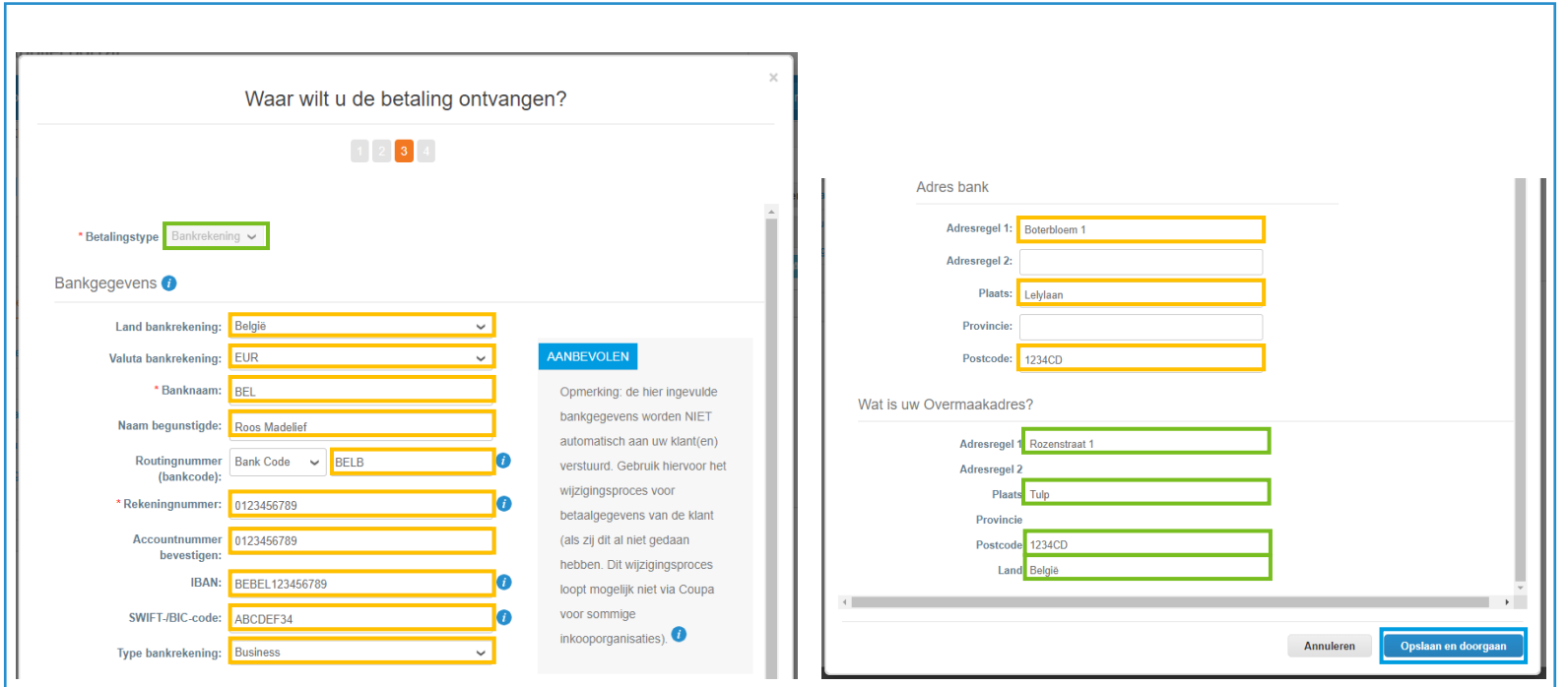

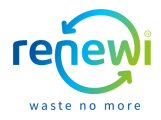

Indien u op pagina 23 niet heeft aangevinkt dat het 'Overmaakadres' gelijk is aan het adres vanwaar de factuur verstuurd wordt kunt u de gegevens van het overmaakadres op deze pagina toevoegen. Klik op '**Overmaakadres toevoegen**' om deze gegevens in te vullen. Indien u het ingevulde overmaakadres graag wil aanpassen klik dan op '**Beheren**'. Klik daarna op '**Volgende**'.

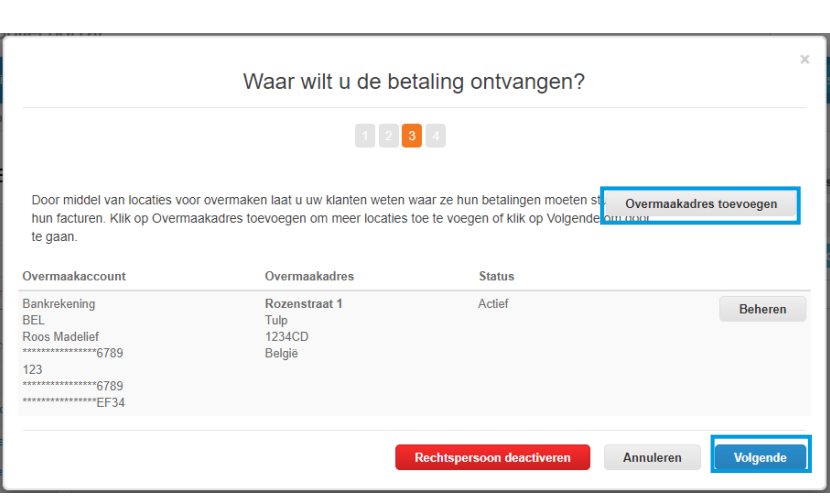

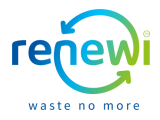

Indien u op pagina 23 niet heeft aangevinkt dat het 'Verzendadres' gelijk is aan het adres vanwaar de factuur verstuurd wordt kunt u de gegevens van het overmaakadres op deze pagina toevoegen. Klik op '**Verzendadres toevoegen**' om deze gegevens in te vullen. Indien u het ingevulde verzendadres graag wil aanpassen klik dan op '**Beheren**'. Klik daarna op '**Volgende**'.

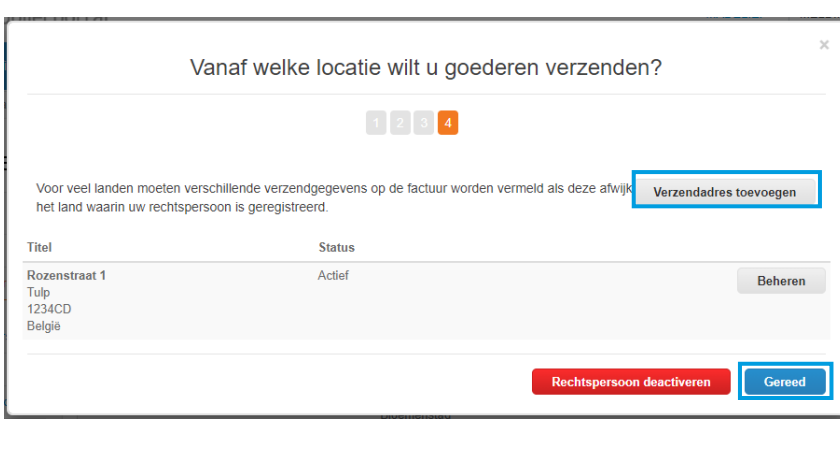

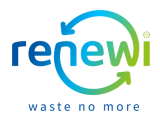

De gegevens omtrent uw rechtspersoon zijn nu ingevuld en compleet. Klik op 'Gereed' om af te ronden. Let op: een rechtspersoon kan nooit worden aangepast. Wel kan een nieuw rechtspersoon aangemaakt worden. De oude rechtspersoon kan dan gedeactiveerd worden.

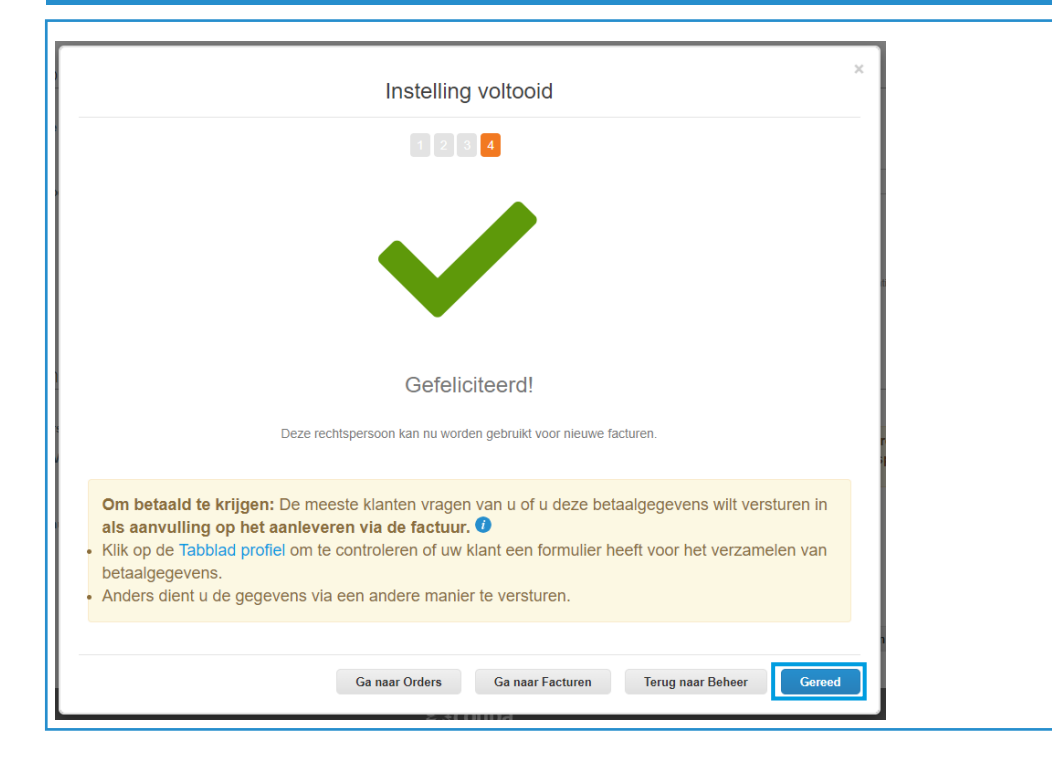

#### **CSP profiel opzetten**

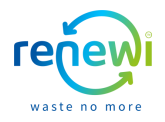

Zodra u uw rechtspersoon volledig heeft aangemaakt komt u terug in uw profiel waar u dient te klikken op 'Opslaan'. Zodra u dit gedaan heeft wordt er van u gevraagd Renewi op de hoogte te brengen van de aanpassingen in uw profiel. Aangepaste gegevens kunt u mailen naar: **[aanmaak.crediteuren@renewi.com](mailto:aanmaakcrediteuren@renewi.com)**

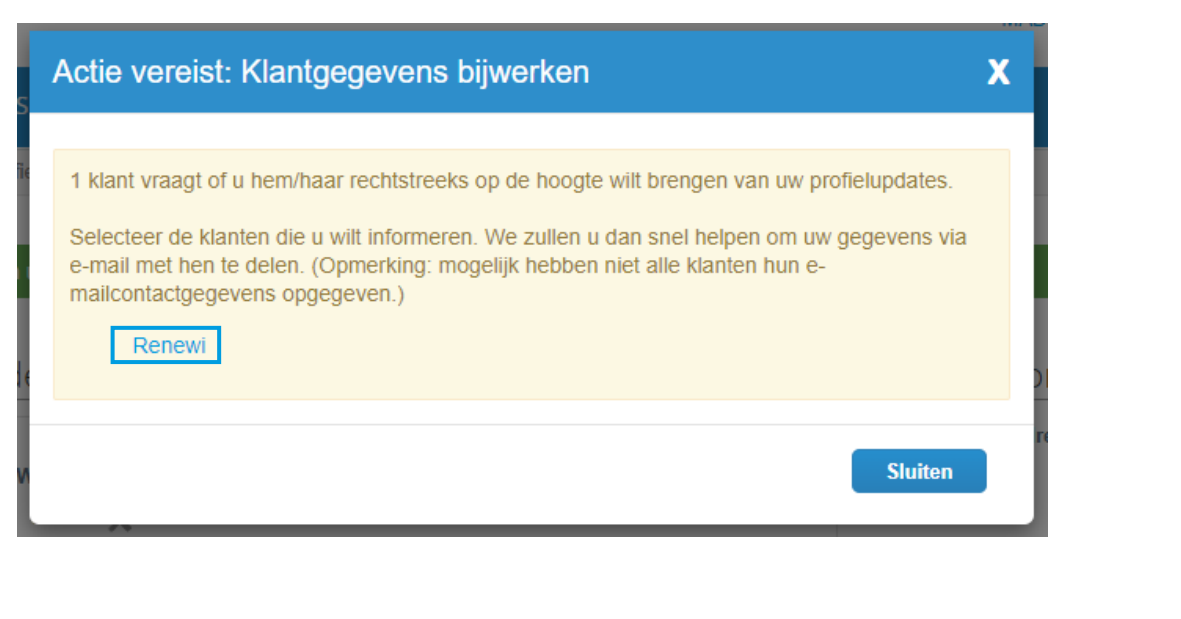

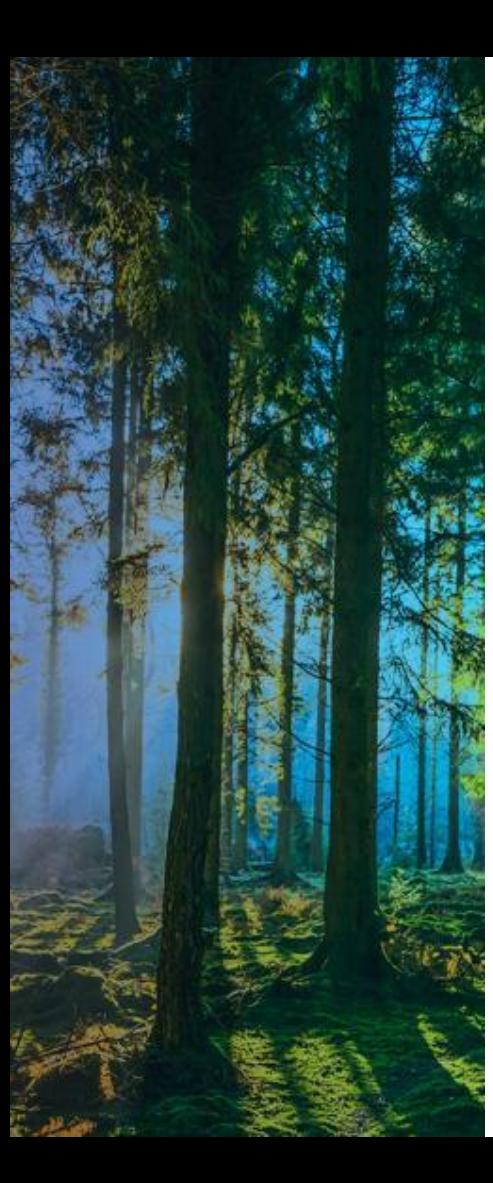

### **Profiel beheer**

#### **CSP profiel beheren**

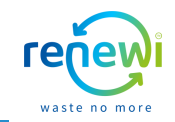

Indien u uw profiel wil bewerken kan dat door in de blauwe balk bovenaan te klikken op '**Profiel**'. Onderstaande pagina zal dan zichtbaar worden. Wanneer u klikt op de knop 'Profiel bewerken' kunt u de benodigde profielaanpassingen doen. Hier kunt u denken aan het toevoegen van een rechtspersoon (scroll hiervoor naar beneden). Zoals eerder genoemd, is het opnieuw aanmaken van een rechtspersoon noodzakelijk wanneer bijvoorbeeld uw overmaakadres is gewijzigd, u dient dan tevens de oude te deactiveren.

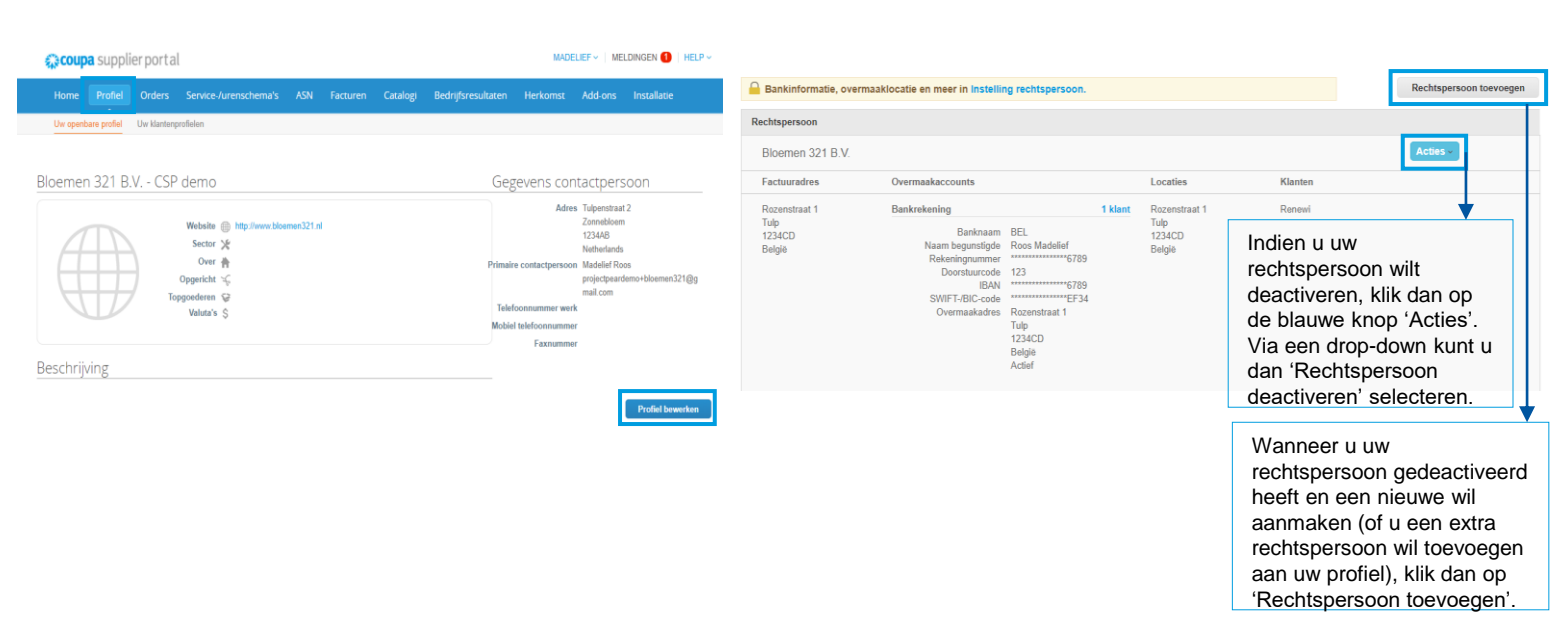

#### **CSP profiel beheren**

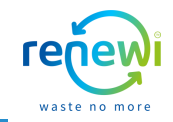

Indien u meerdere collega's (gebruikers) wil toevoegen aan hetzelfde CSP profiel, klik dan op '**Installatie**' bovenin de blauwe balk en nadien op de knop '**Gebruiker uitnodigen**'. U kunt hier de gegevens van de gebruiker die u wilt uitnodigen invoeren. Deze gegevens betreffen Voornaam en Achternaam, E-mail (verplicht), Machtigingen (rechten die de gebruiker heeft in het account) en voor welke klant de gebruiker op het account wordt toegevoegd (indien u met meerdere klanten via de CSP samenwerkt). Zodra u de velden heeft ingevuld, klikt u op 'Uitnodiging verzenden'.

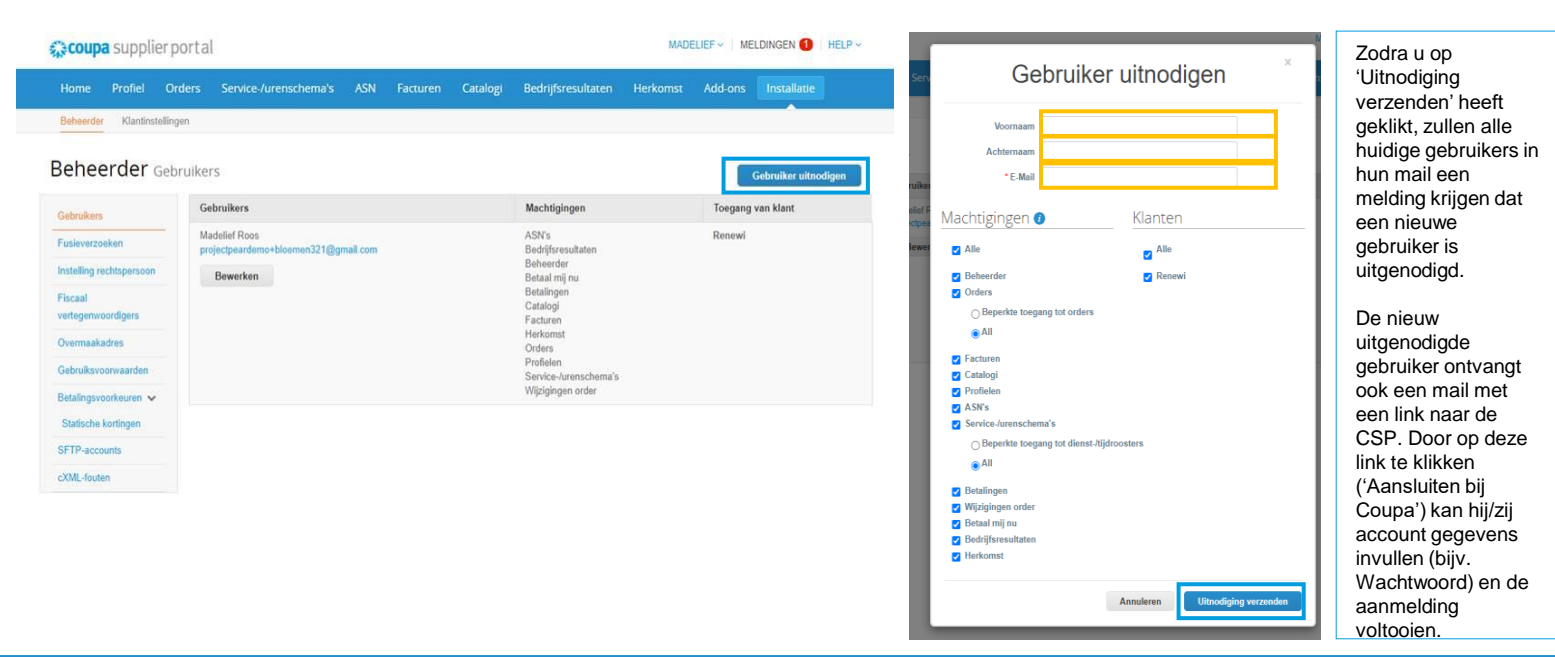

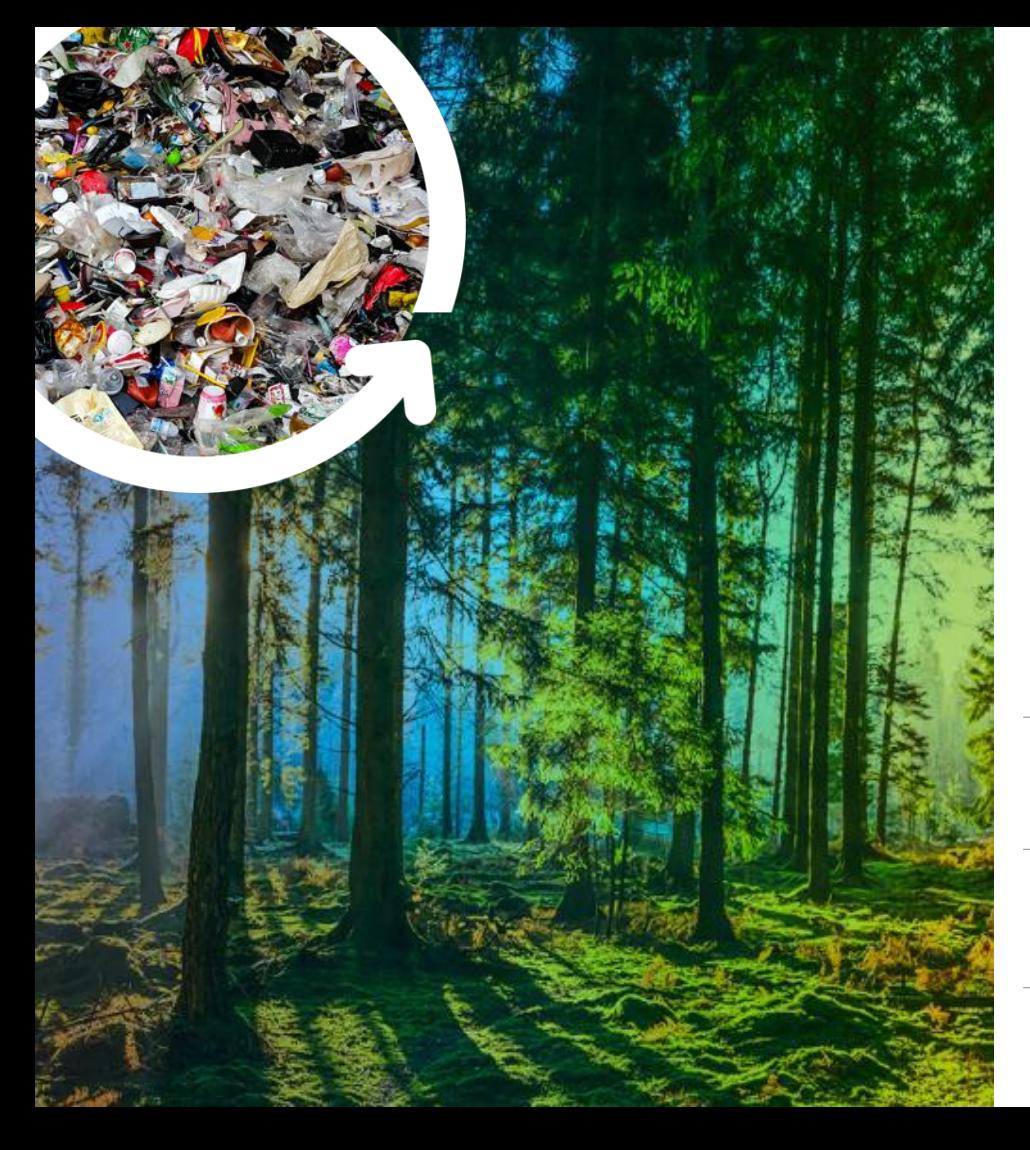

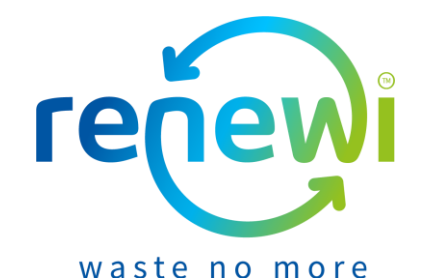

**Vragen?**

**1.** 

Ga naar<https://www.renewi.com/nl-nl/renewi-leveranciers> voor meer informatie aangaande de nieuwe samenwerking

**2.** 

Ga naar<https://success.coupa.com/> voor meer informatie aangaande Coupa

**3.** 

Gebruik de chat box functie in de Coupa Supplier Portal voor al uw vragen

**4.** Mail uw vraag naar [suppliersupport@renewi.com](mailto:suppliersupport@renewi.com)